# Hardwareinstallation:

## **Front Panel WBR 3402: Panel Layout**

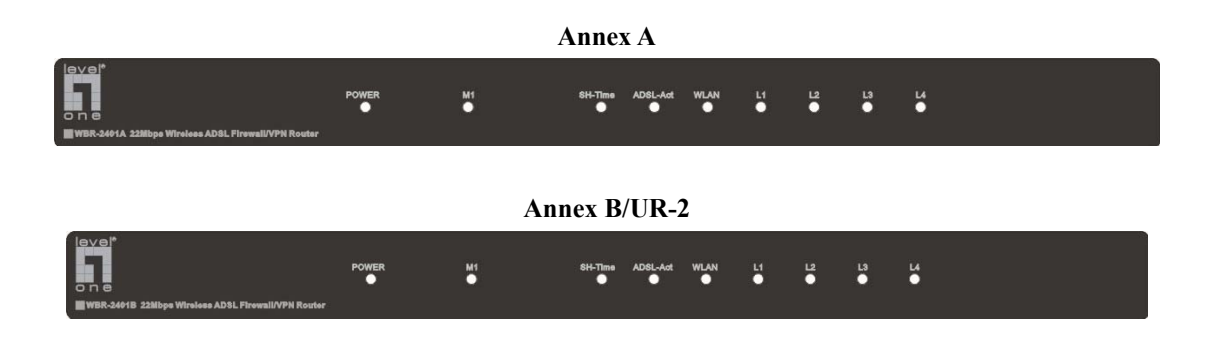

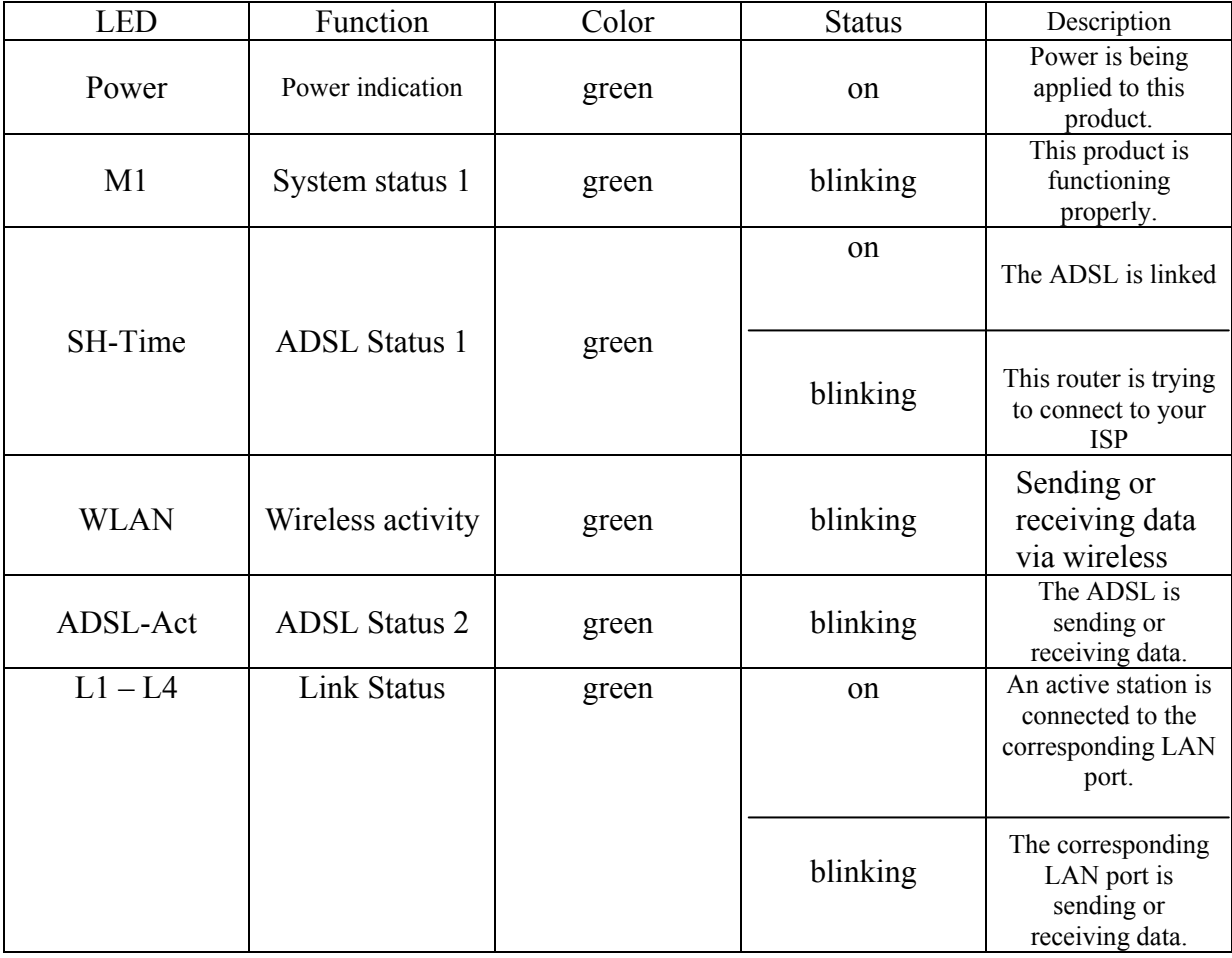

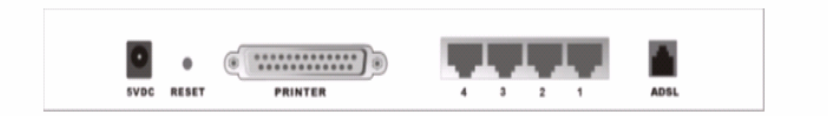

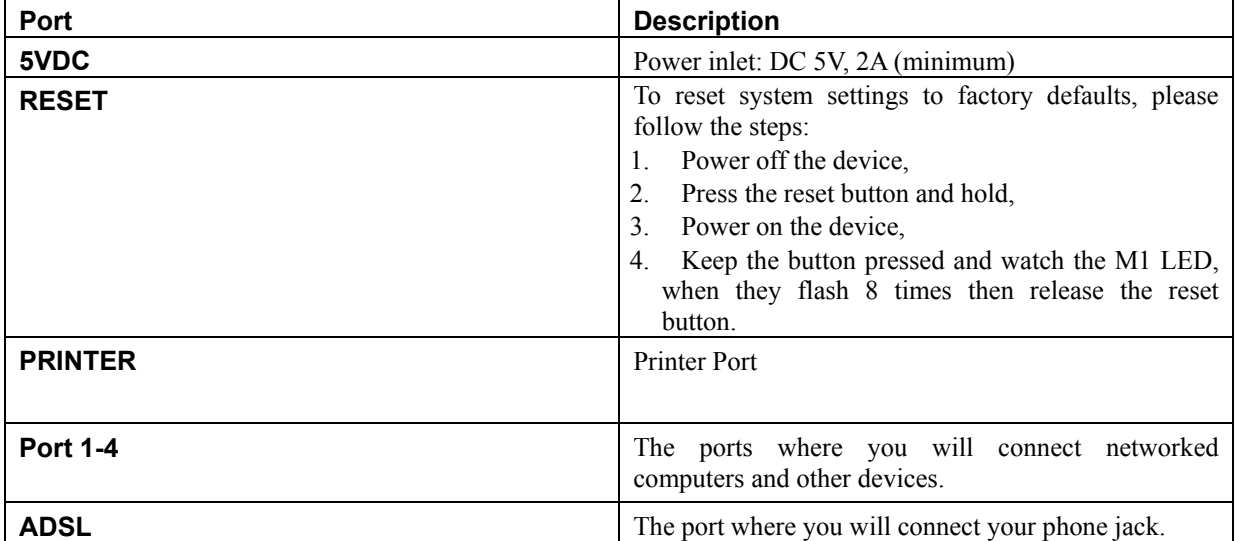

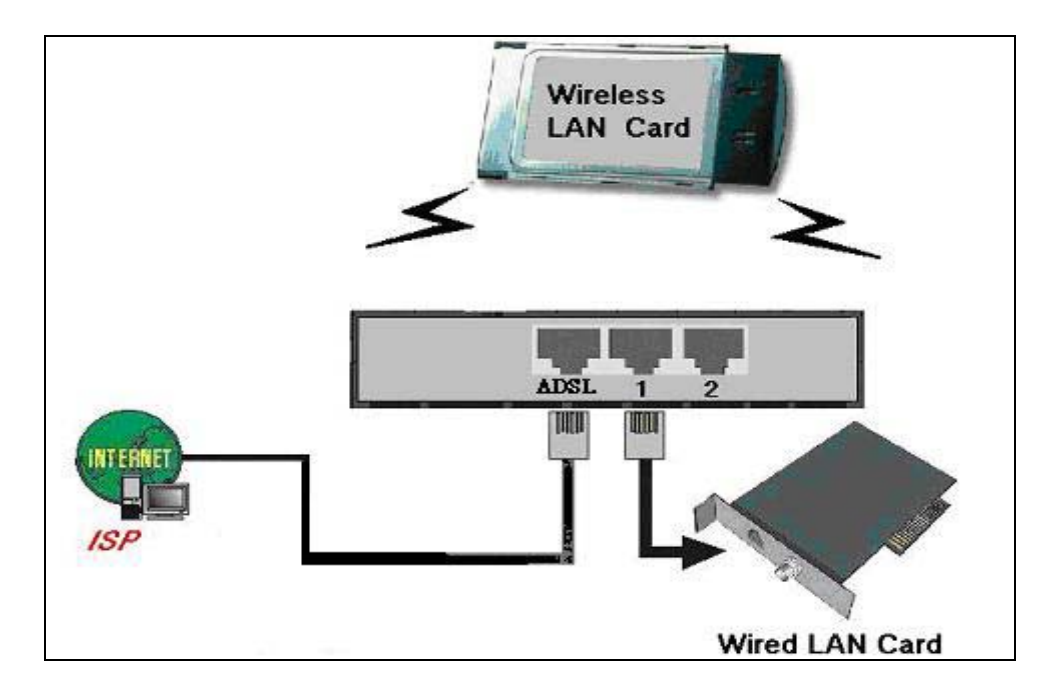

#### **Procedure for Hardware Installation**

#### **1. Setup ADSL connection**

Prepare an telephone cable for connecting this product to your ISP. Figure 2-3 illustrates the ADSL connection.

#### **2. Connecting this product with your printer (optional)**

Use the printer cable to connect your printer to the printer port of this product. (Optional)

#### **3. Power on**

Connecting the power cord to power inlet and turning the power switch on, this product will automatically enter the self-test phase. When it is in the self-test phase, the indicators M1 will be lighted ON for about 10 seconds, and then M1 will be flashed 3 times to indicate that the self-test operation has finished. Finally, the M1 will be continuously flashed once per second to indicate that this product is in normal operation.

# **Quick-Install (Software)**

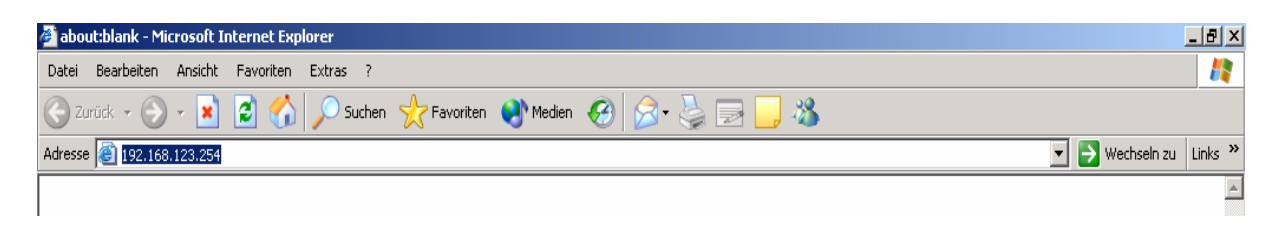

If the router is functioning properly ( look at description of the front panel), wait 2 until 5 minutes for the dsl-signal to synchronize with ISP.

Activate your browser. Then, type this product's IP address in the *Location* (for Netscape) or *Address* (for IE) field and press ENTER ( IP: *192.168.123.254*.)

After the connection is established, you will see the web user interface of this product.

To log in as an administrator, enter the system password (the factory setting is "*admin*") in the **System Password** field and click on the *Log in* button. If the password is correct, the web appearance will be changed into administrator configure mode. As listed in its main menu, there are several options for system administration.

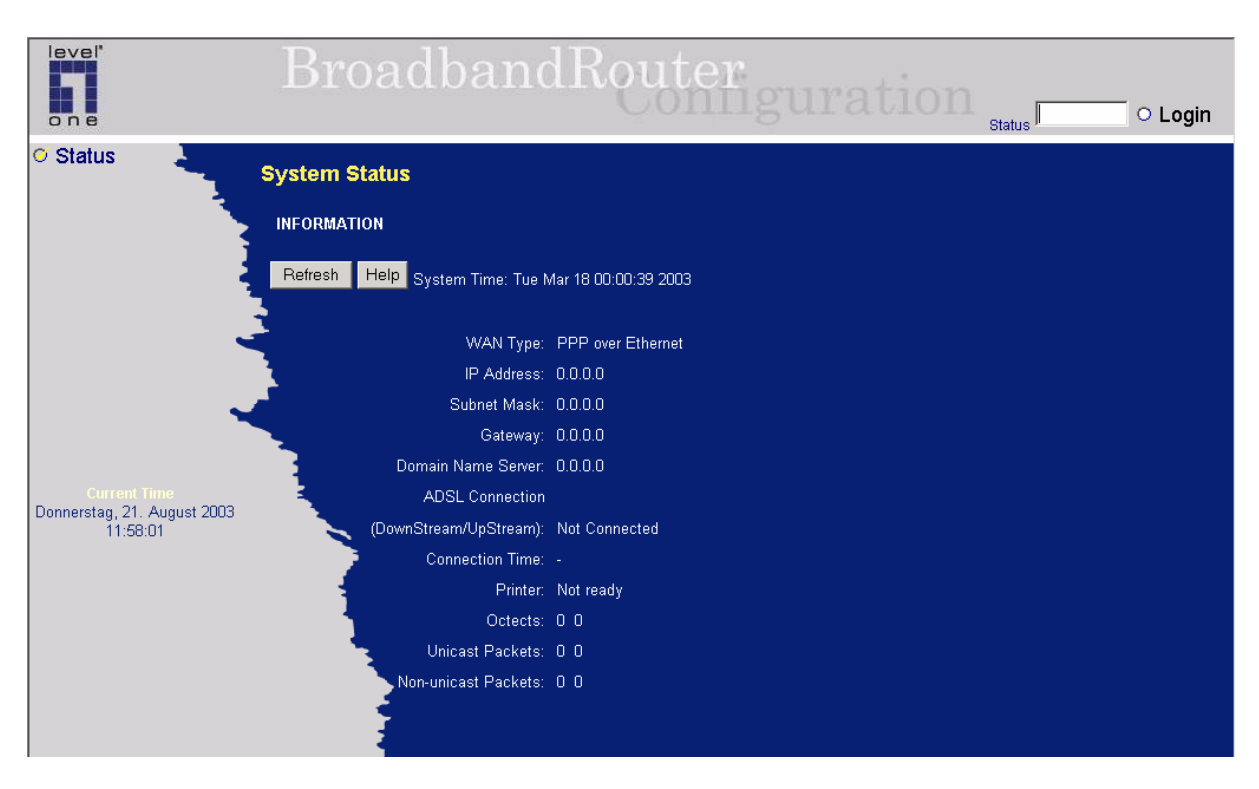

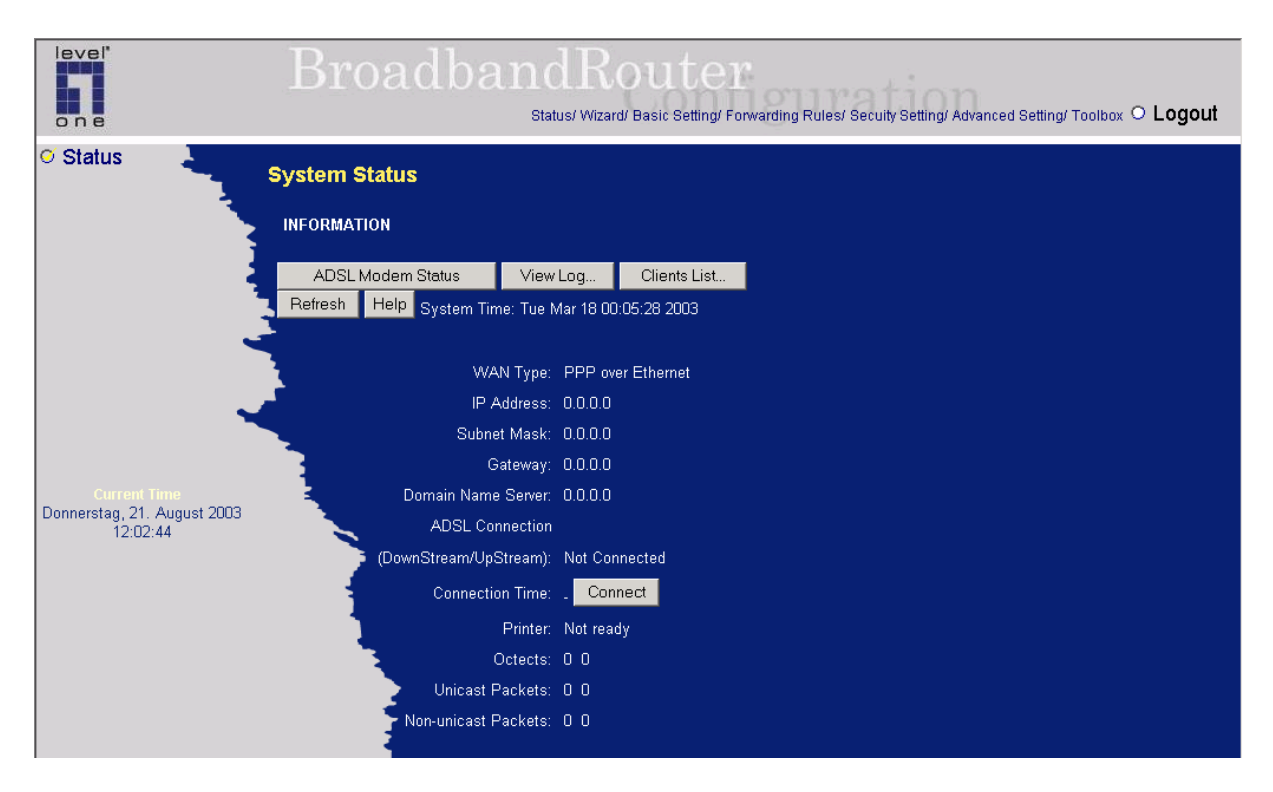

press " ADSL Modem Status"

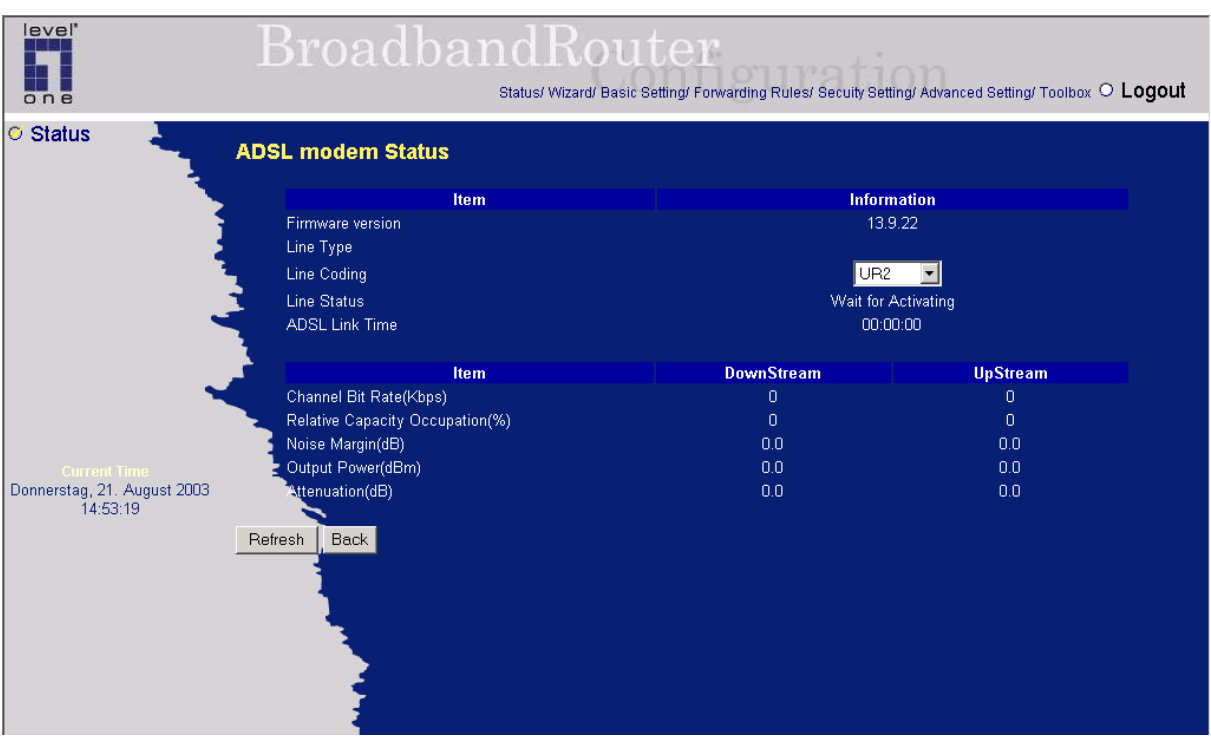

Change the line Coding scheme to "UR2". press, Back".

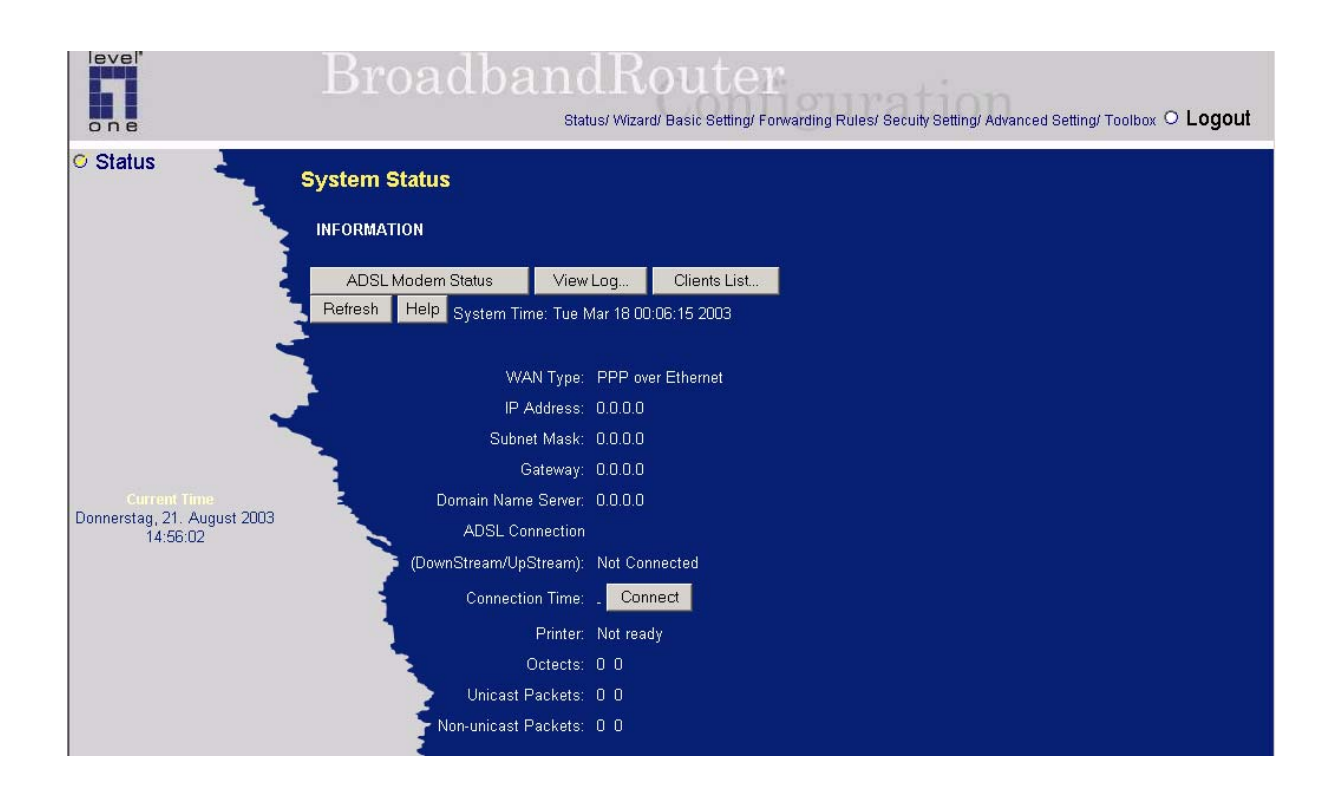

press, Wizard" in the headline.

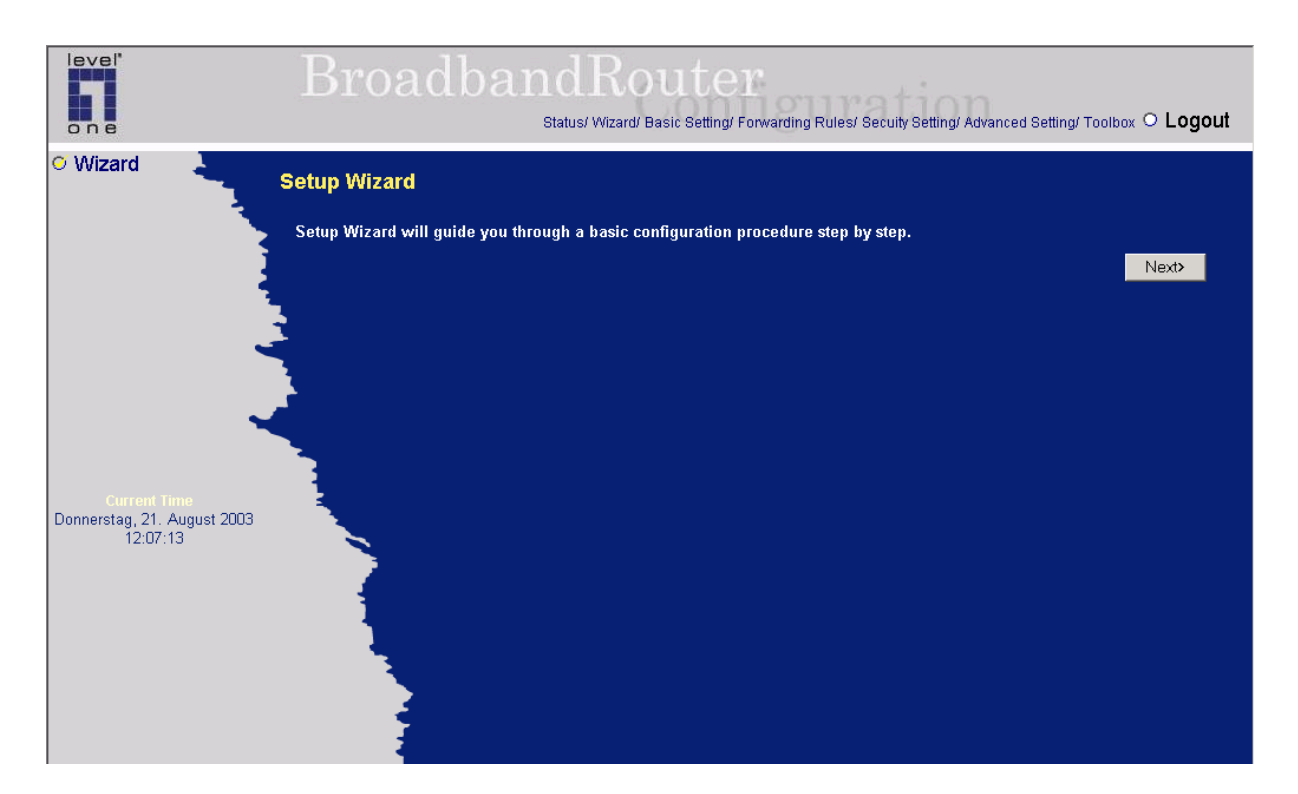

Setup Wizard will guide you through a basic configuration procedure step by step. Press **"Next >"** 

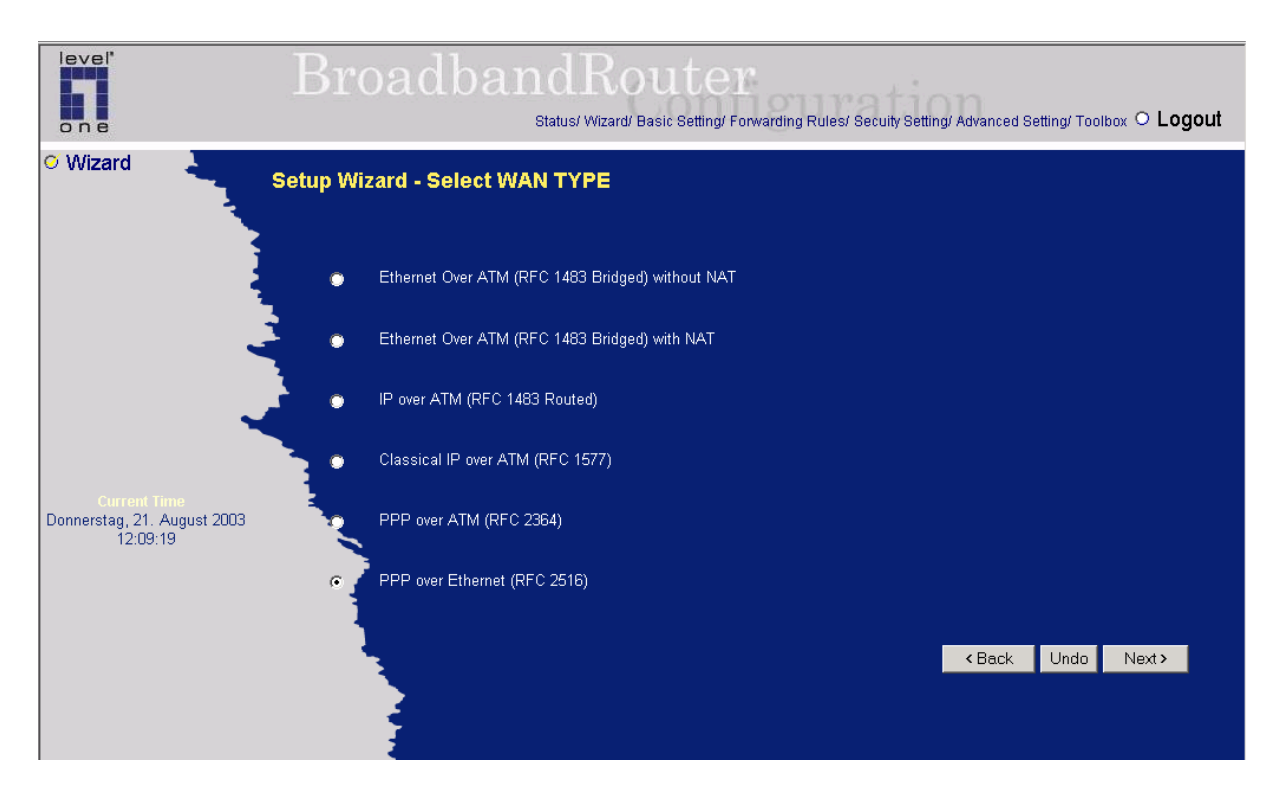

Activate "PPP over Ethernet (RFC 2516). press, Next" to continue.

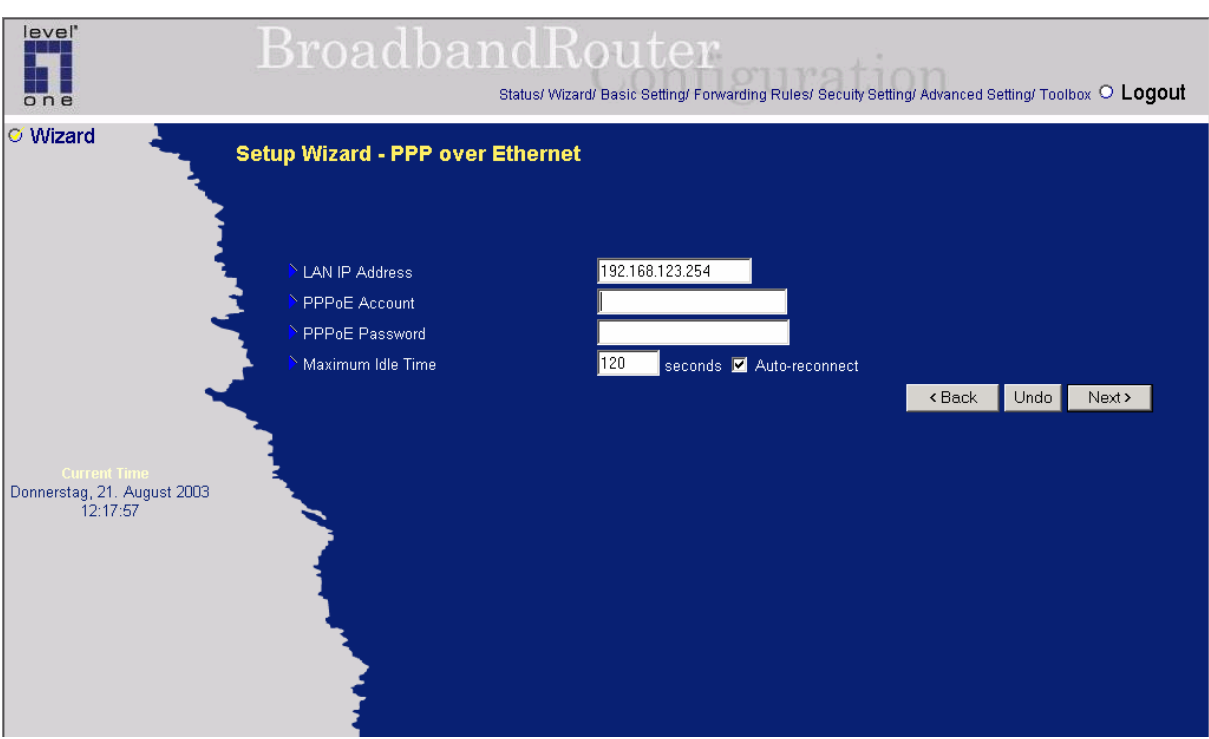

**Lan IP Address:**  The default *IP address* of WBR-2401 is 192.168.123.254

#### **PPPoE Account/Password:**

The account ID & password provided by your ISP.

(For T-Online user use as follow:

Anschlusskennung, T-Onlinenummer und Mitbenutzersuffix +  $@t$ -online.de (example: 1234567890121234567890120001@t-online.de))

#### **Maximum Idle Time:**

The time of no activity disconnect to your PPPoE session. You can also set it to zero or enable Auto-reconnect to disable this feature. If Auto-reconnect is enabled, this product will automatically connect to ISP after system is restarted or connection is dropped.

**Press "next" to continue.** 

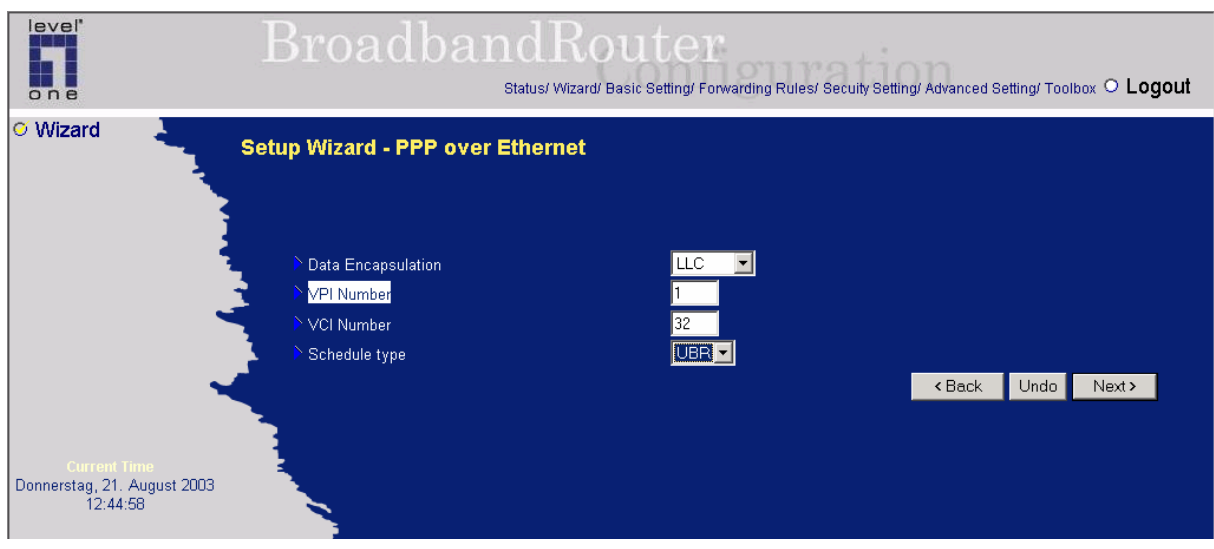

Change the items as follow:

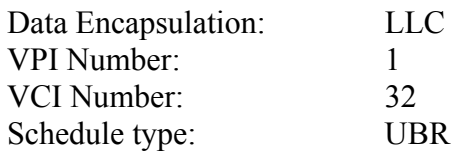

### Press "next" to continue.

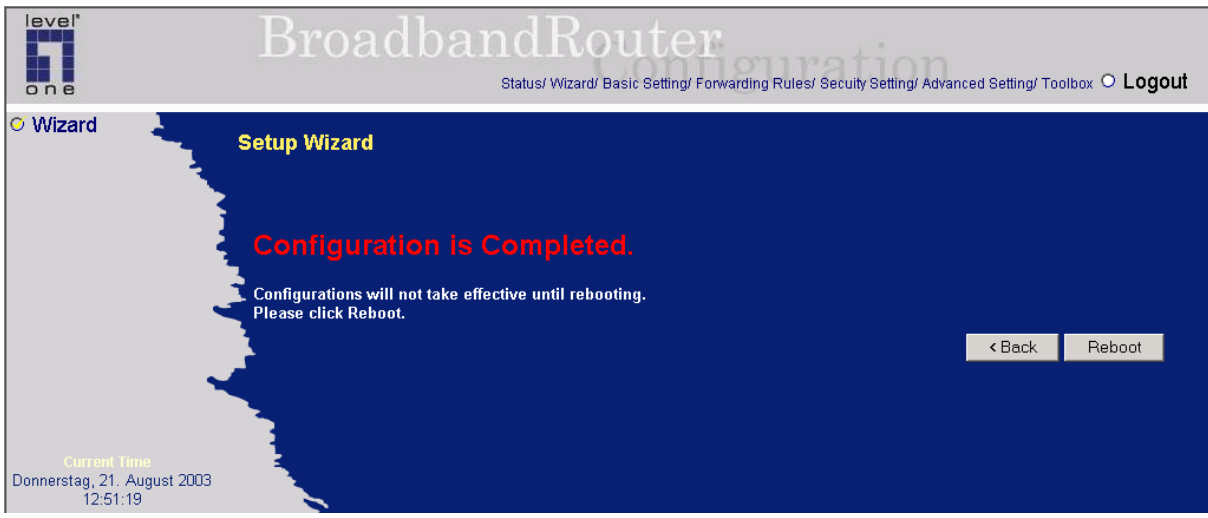

The main-configuration is completed. Configuration will not take effective until rebooting. Please click Reboot

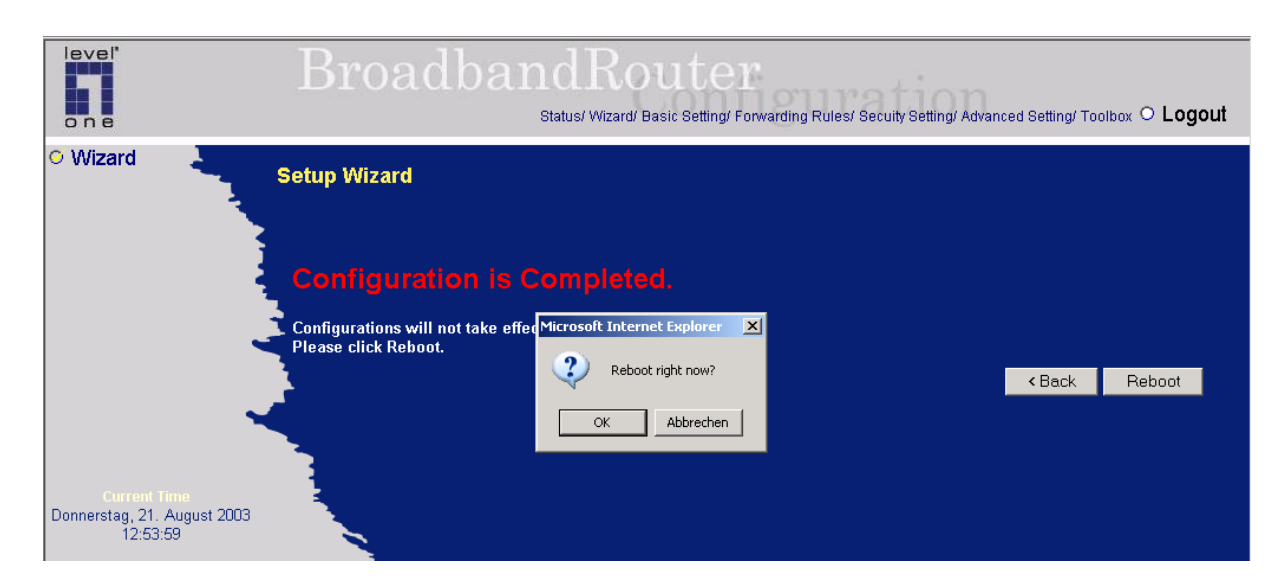

### Press, OK"

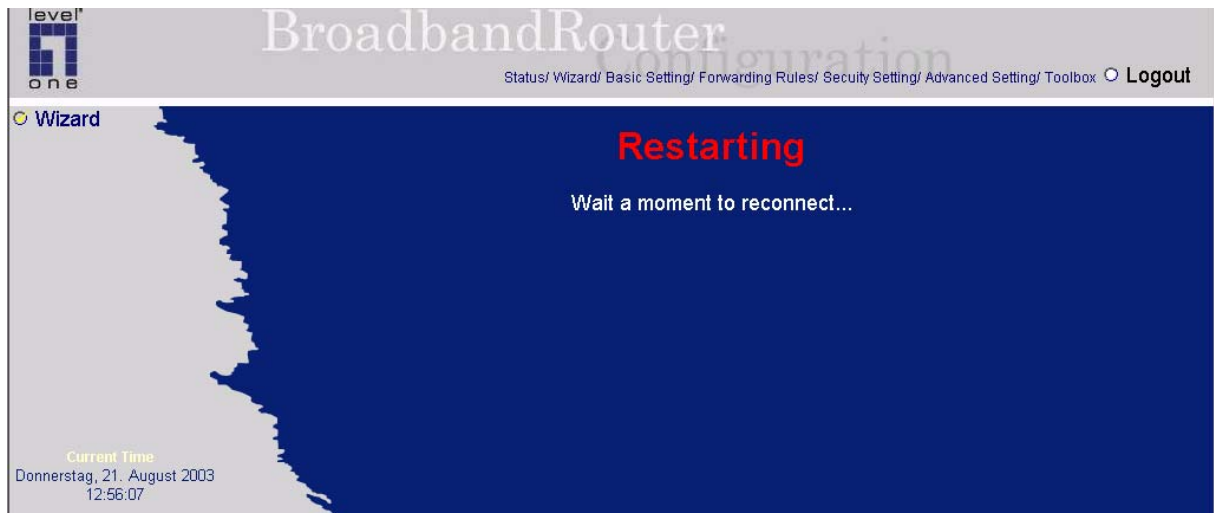

# **Wireless LAN configuration:**

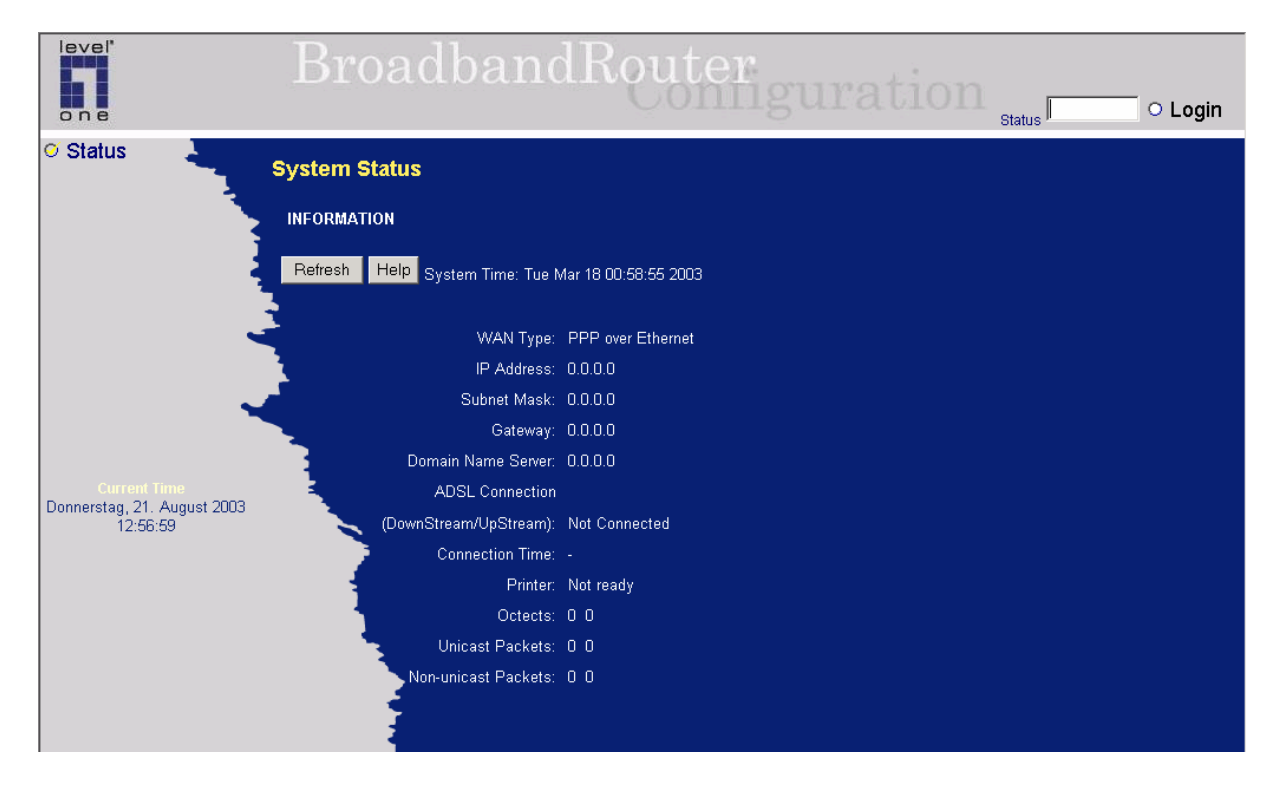

Login as administrator again (type "admin" in Login field and press enter).

A new window opens as follow:

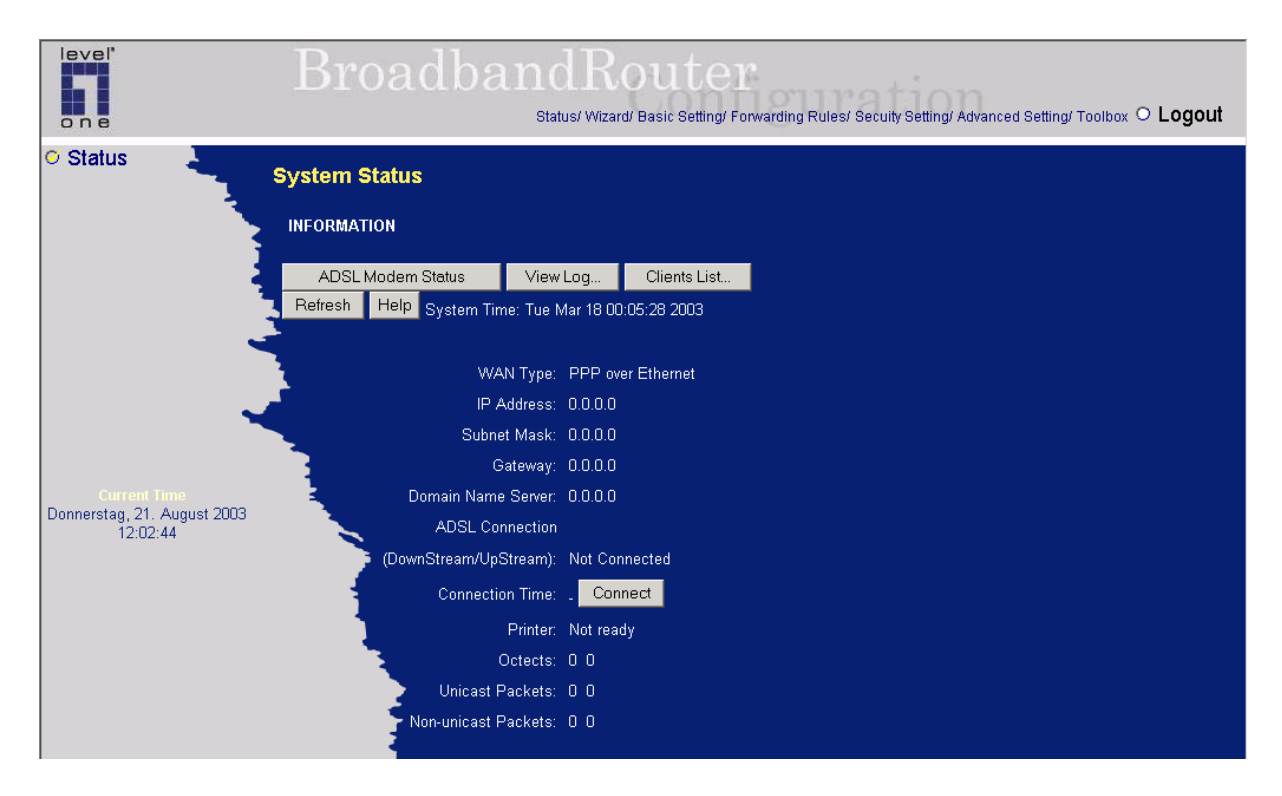

press, Basic Setting" in the headline

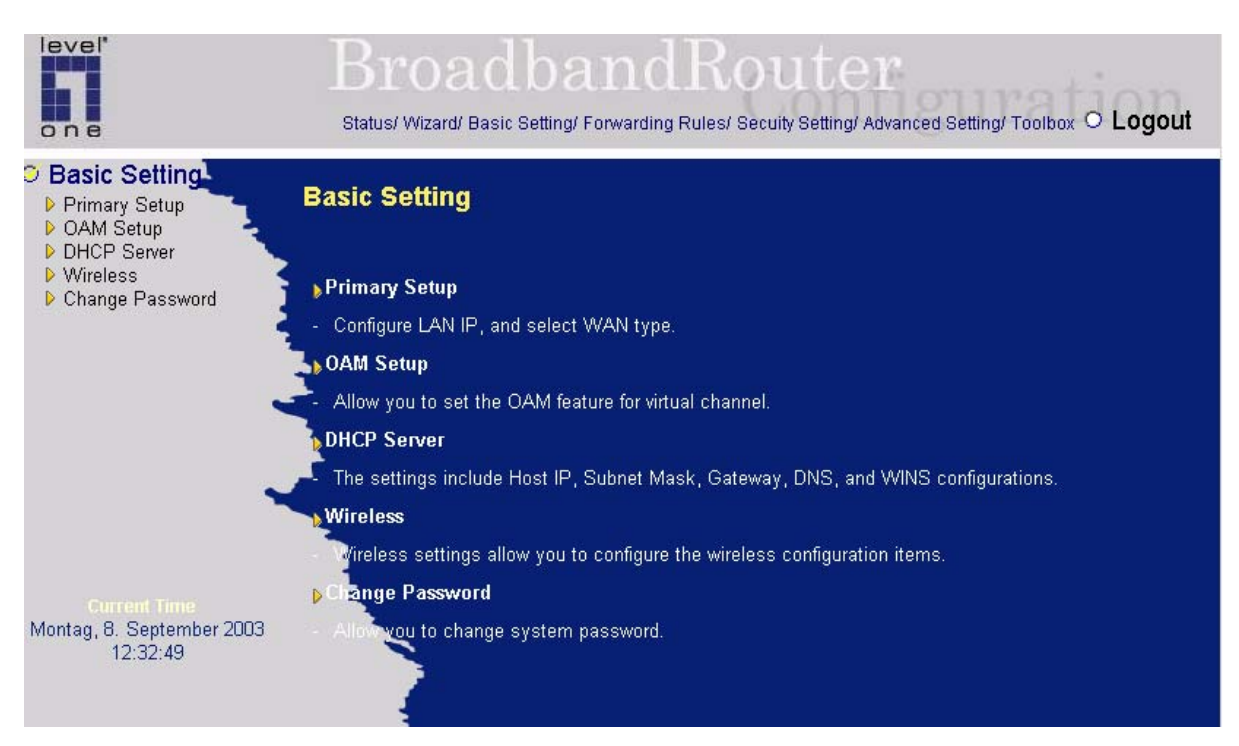

On the left side choose "Wireless"

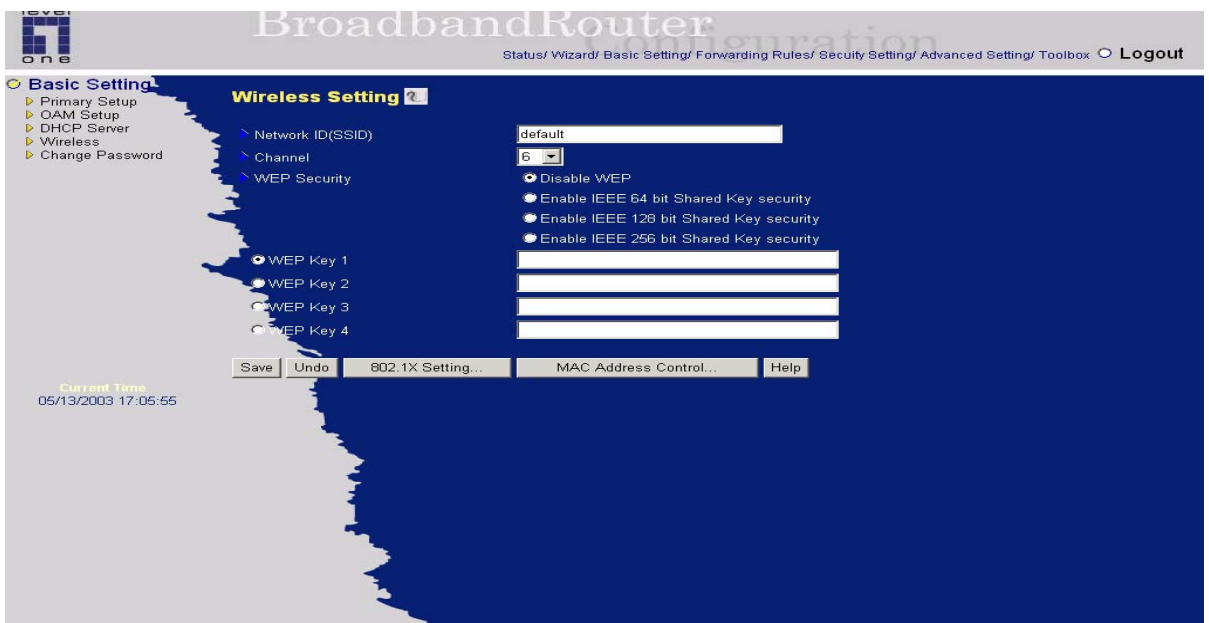

Wireless settings allow you to set the wireless configuration items.

- 1. *Network ID(SSID)*: Network ID is used for identifying the Wireless LAN (WLAN). Client stations can roam freely over this product and other Access Points that have the same Network ID. (The factory setting is "*default*")
- 2. *Channel*: The radio channel number. The permissible channels depend on the Regulatory Domain.

The factory setting is as follow: *channel 6* for North America; *channel 7* for European (ETSI); *channel 7* for Japan.

- 3. *WEP Security*: Select the data privacy algorithm you want. Enabling the security can protect your data while it is transferred from one station to another. The standardized IEEE 802.11 WEP (128 or 64-bit) is used here.
- 4. *WEP Key 1, 2, 3 & 4*: When you enable the 128 or 64 bit WEP key security, please select one WEP key to be used and input 26 or 10 hexdecimal (0, 1, 2…8, 9, A, B…F) digits.

**Pass-phrase Generator: Since hexadecimal characters are not easily remembered, this device offers a conversion utility to convert a simple word or phrase into hex.** 

After configuration is completed press "Save". A new window appears as follow.

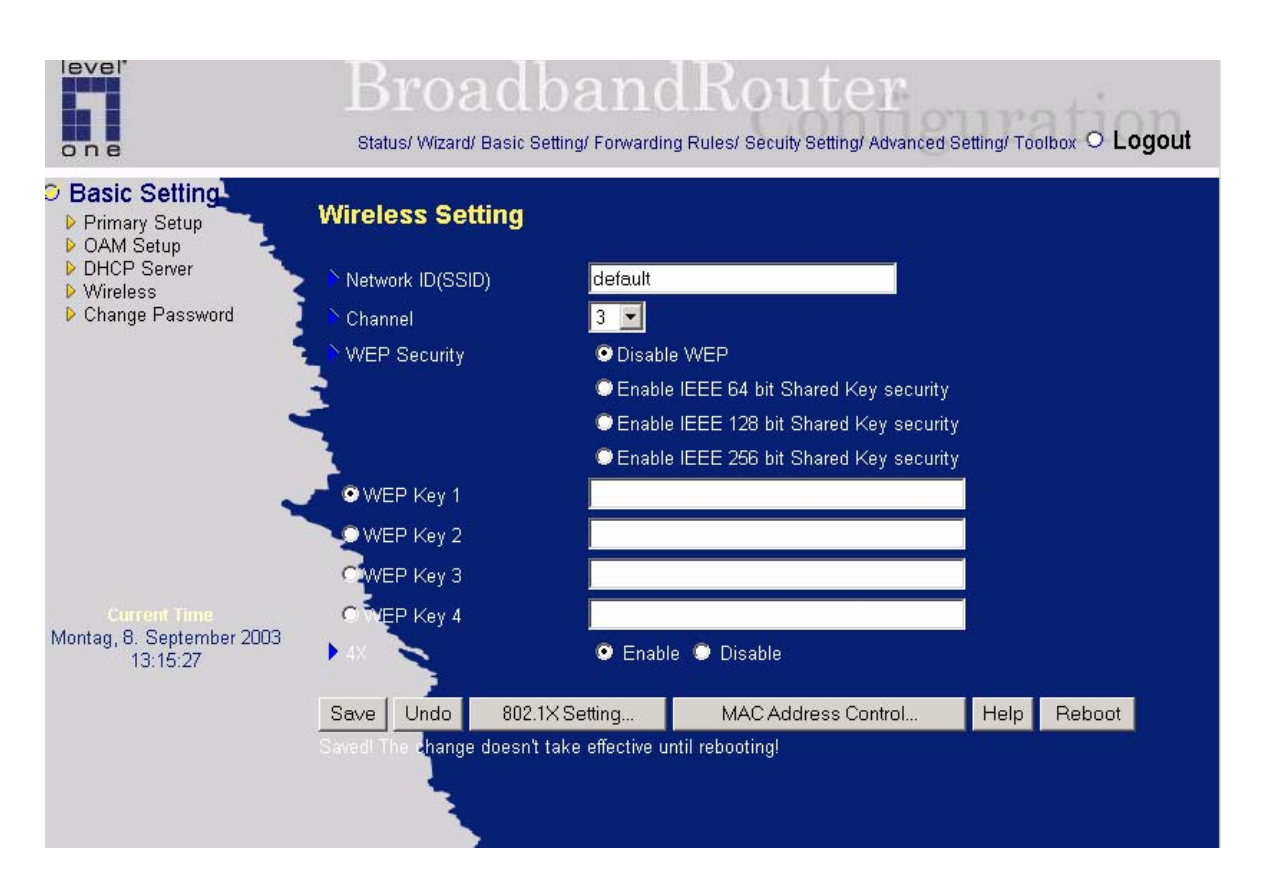

#### Click " reboot",

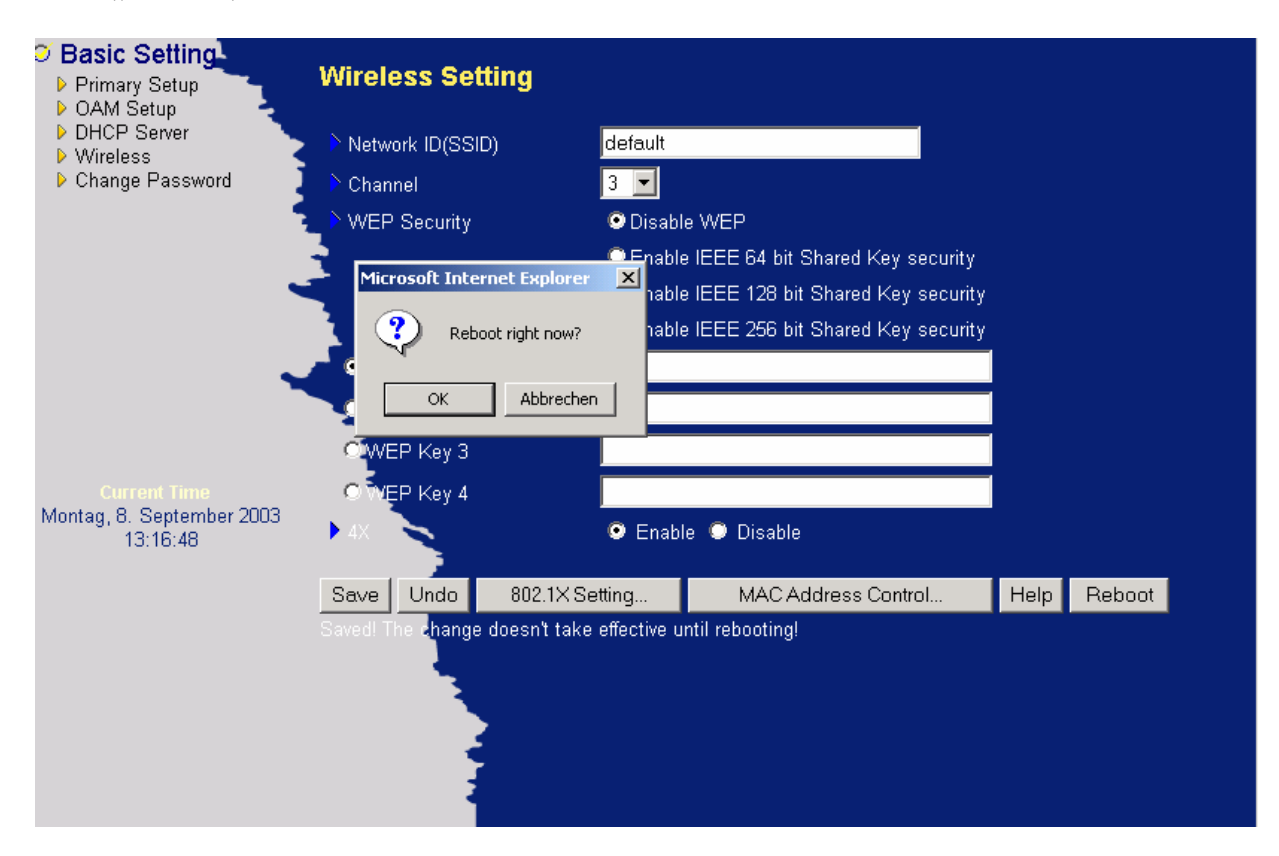

Press,  $OK^{\prime\prime}$ 

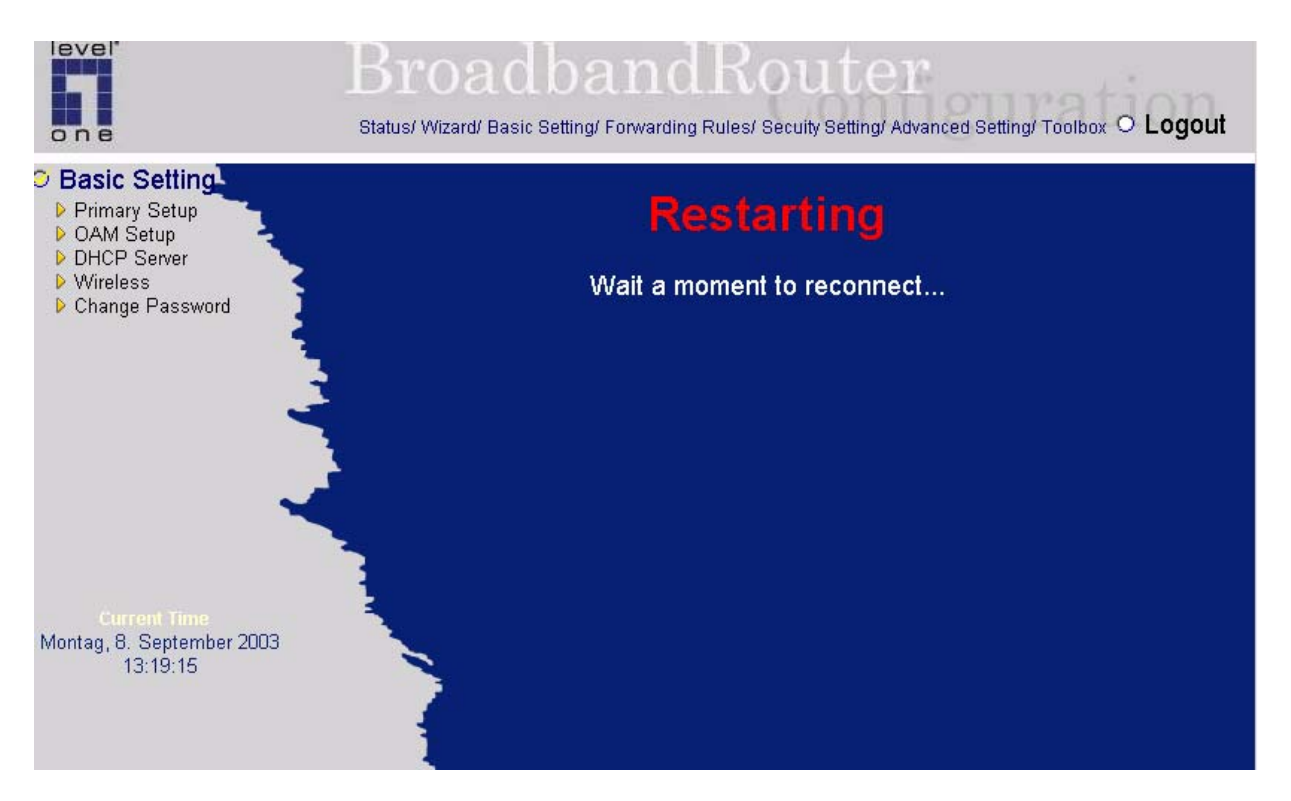

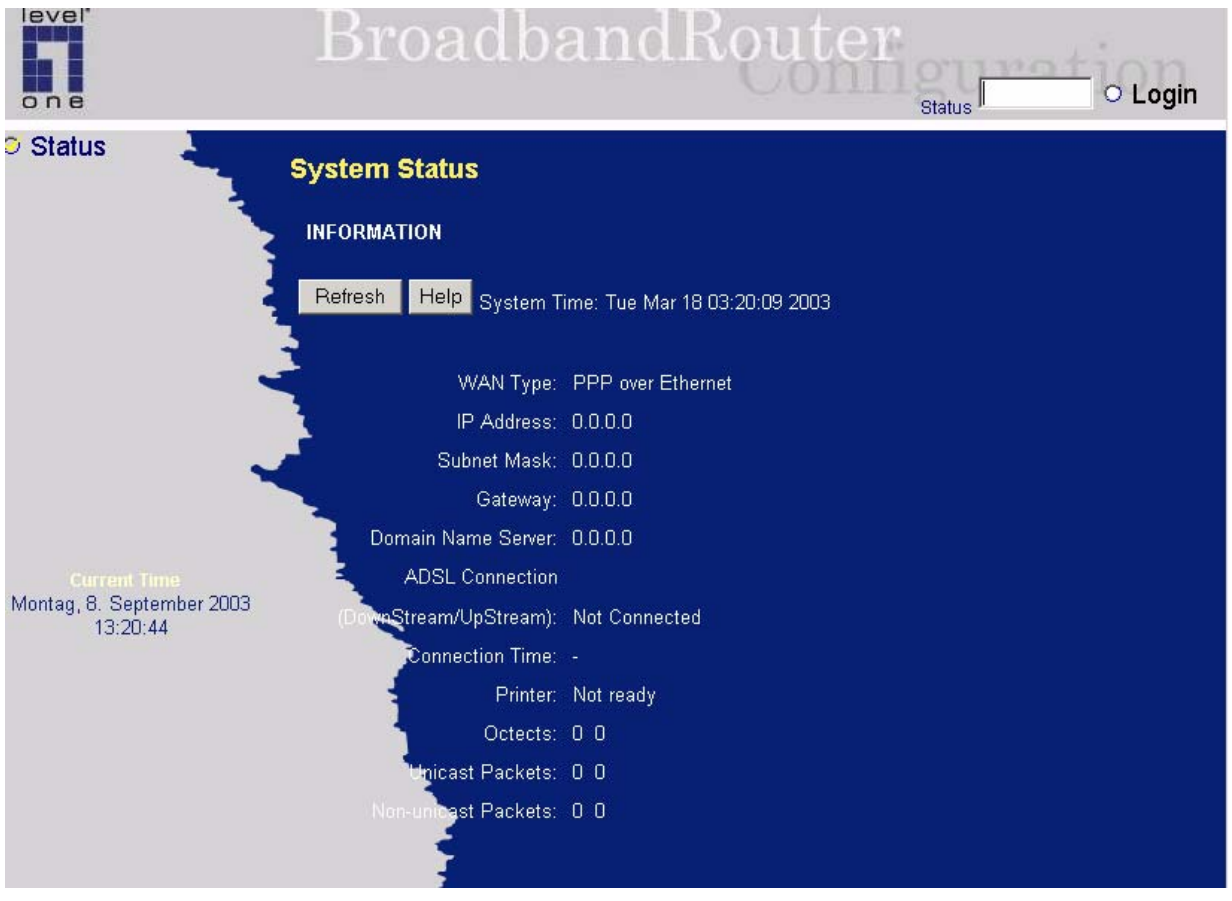

Wireless – configuration is now completed. Close your browser.